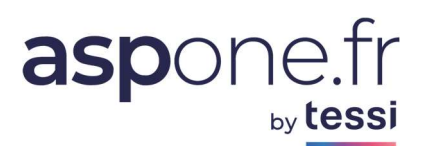

# MODE D'EMPLOI TVA ASSUJETTI UNIQUE Web-Déclarations

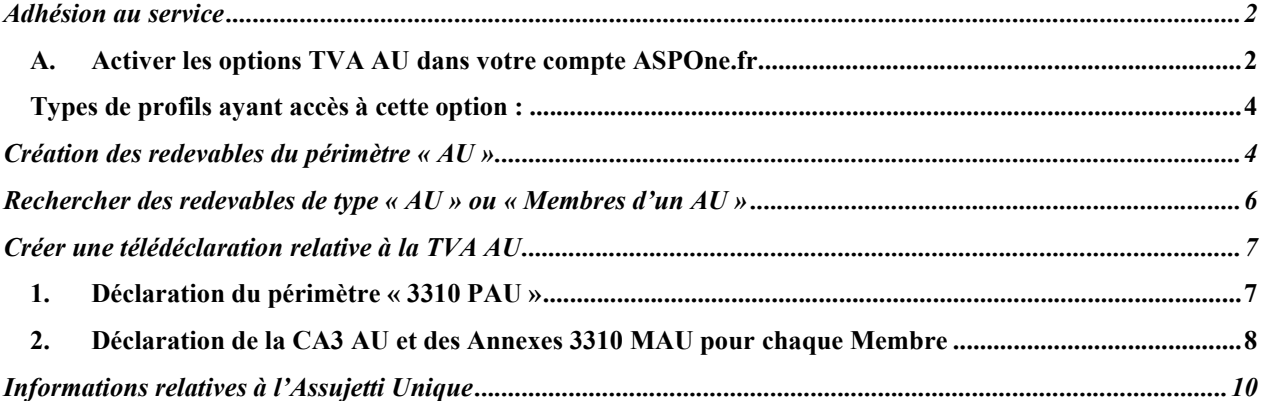

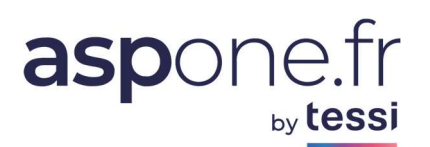

## Adhésion au service

- A. Activer les options TVA AU dans votre compte ASPOne.fr
- 1. Connectez-vous au portail ASPOne.fr et allez dans votre espace privé :

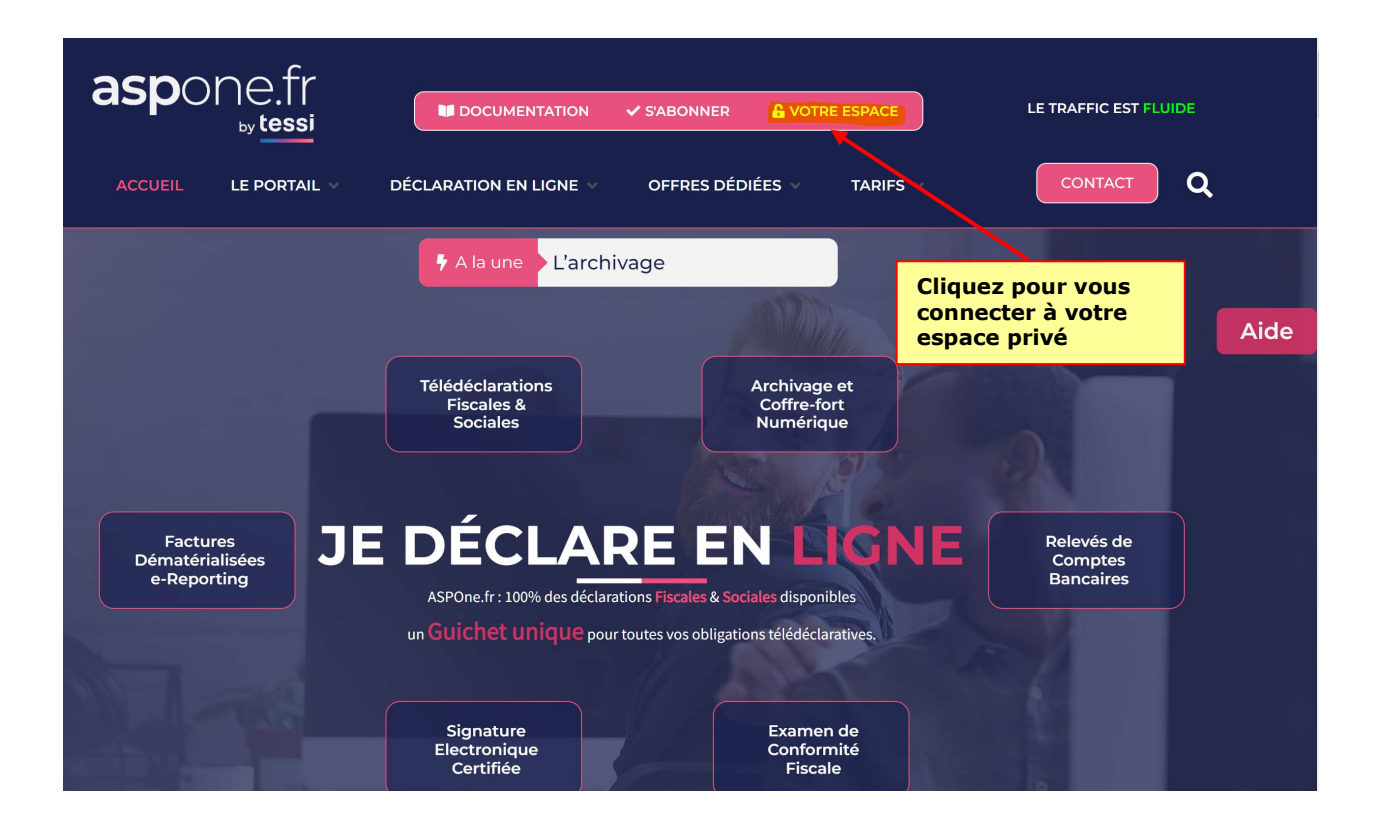

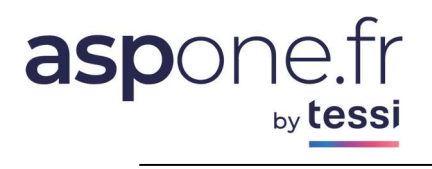

2. Activez les options au niveau de votre compte ASPOne.fr :

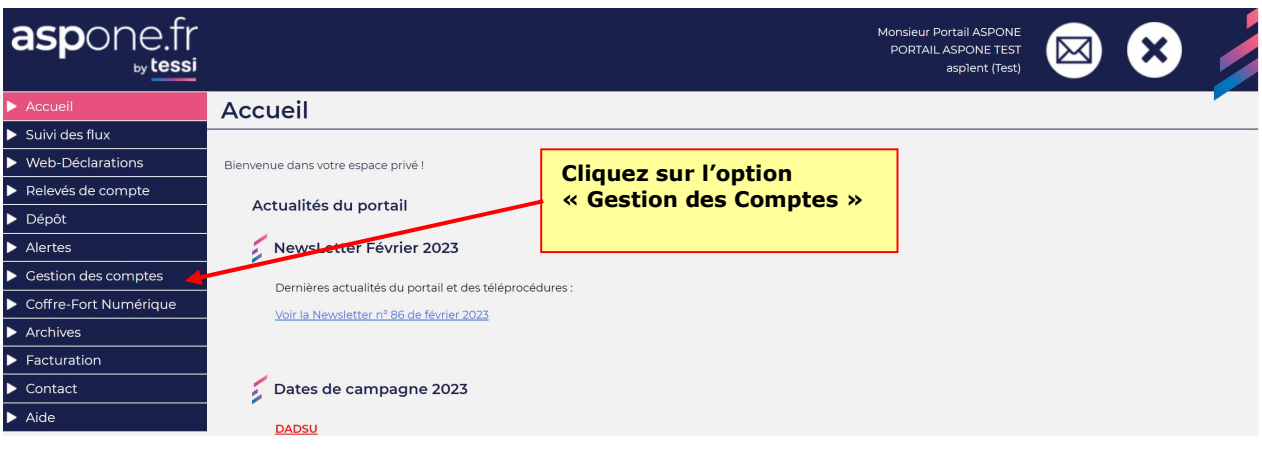

**Gestion de votre compte** 

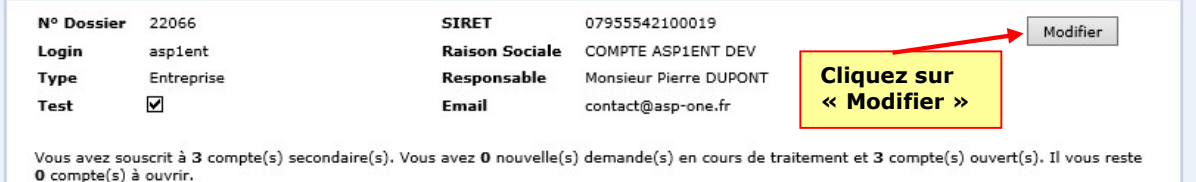

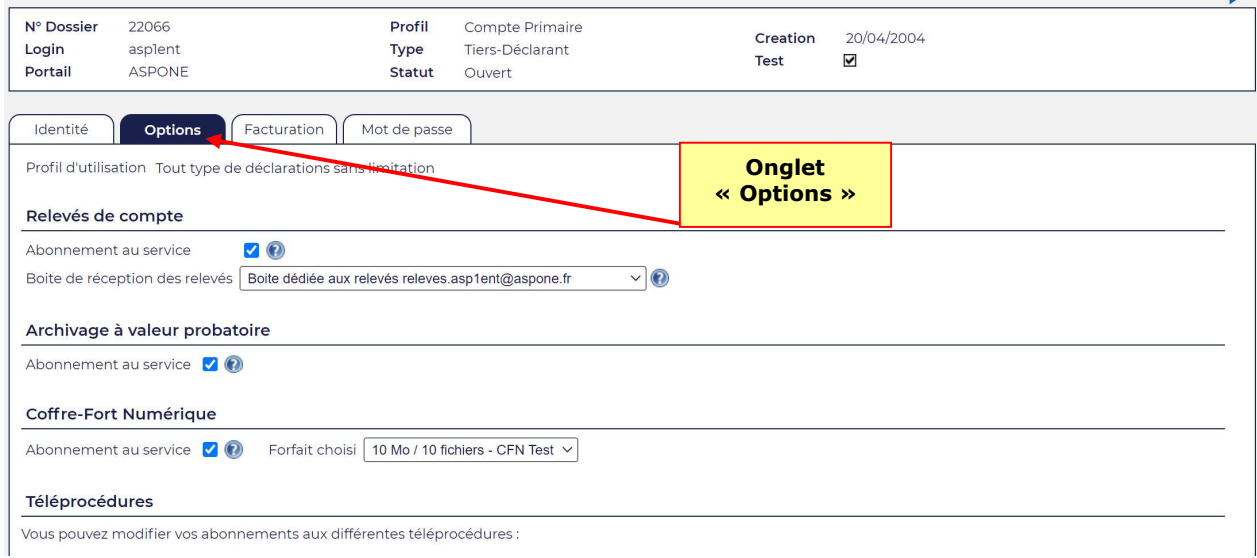

# aspone. by tessi

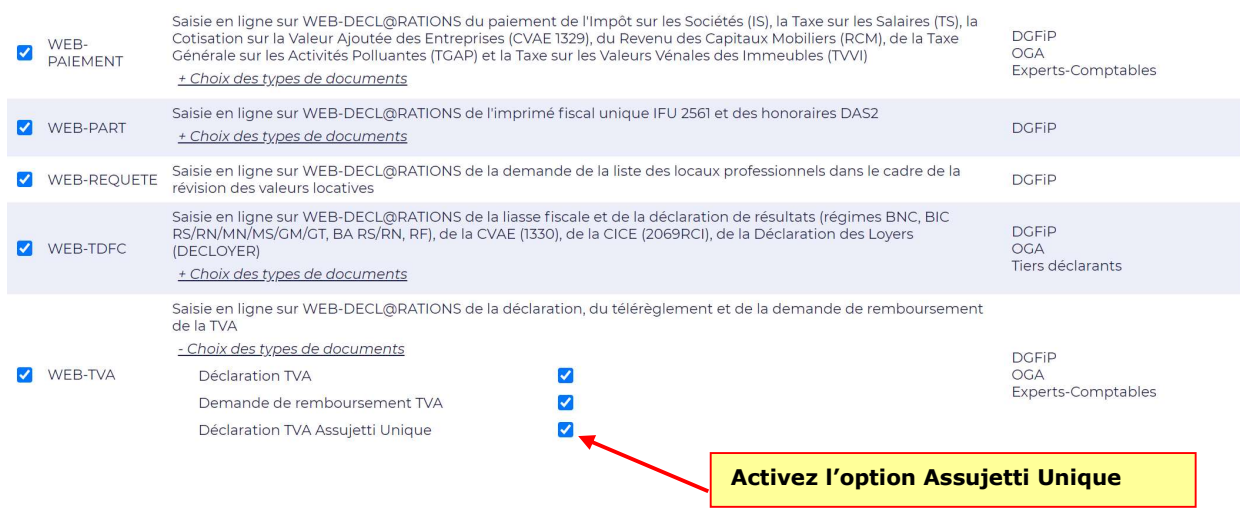

### Types de profils ayant accès à cette option :

- Seuls les comptes Entreprises de nature PREMIUM ont la possibilité d'effectuer les déclarations de ce régime de TVA particulier ;
- Les comptes « Tiers-Déclarants » et « Marques Blanches » doivent quant à eux simplement activer l'option pour pouvoir bénéficier de ce service.

## Création des redevables du périmètre « AU »

Web-déclarations vous offre 2 possibilités pour créer vos redevables :

- 1. Créer vos redevables « manuellement » ;
- 2. Créer tous vos redevables à partir de l'import d'un fichier CSV.

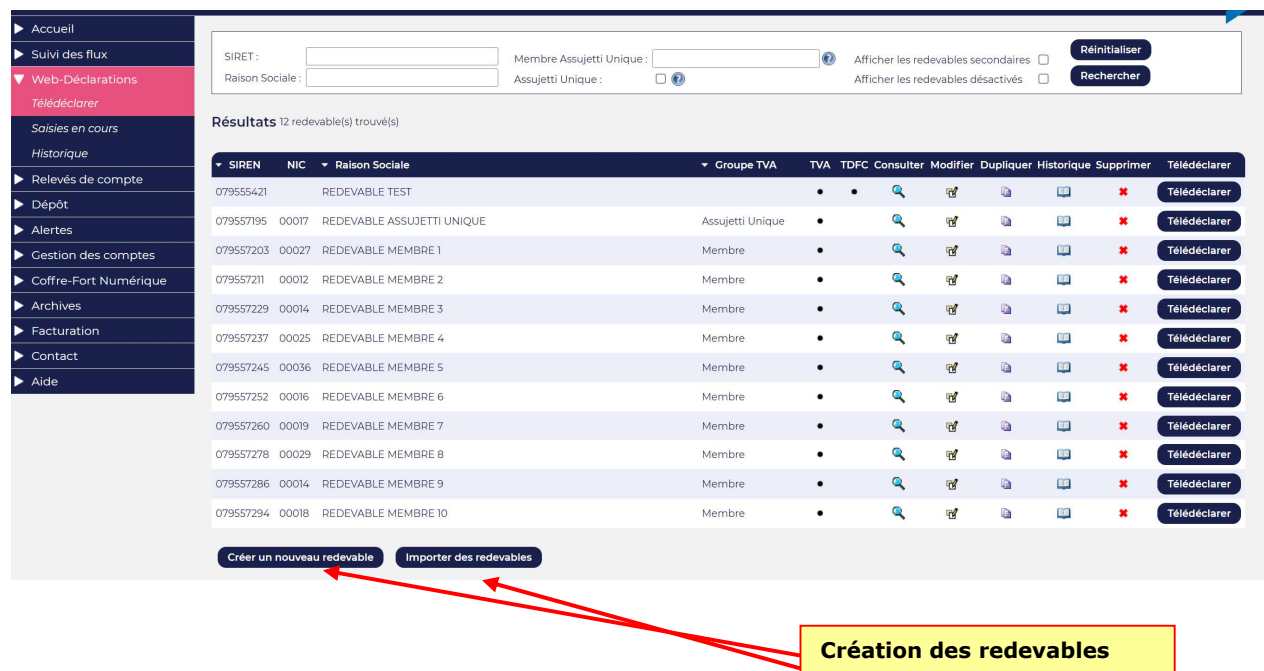

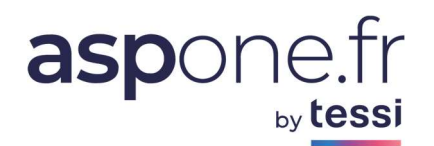

Nous allons ici simplement détailler la procédure d'import via un fichier CSV. Merci de vous référer au Mode d'Emploi de Web-Déclarations pour la création manuelle des redevables : https://www.aspone.fr/files/tutoriaux/web\_declarations/mode\_emploi/webdeclarations.pdf

#### Créer ses redevables à partir d'un import CSV

Comme indiqué ci-dessus, il faudra cliquer sur le bouton « Importer des redevables ».

Vous aurez accès alors à un écran vous permettant de sélectionner le fichier CSV que vous aurez au préalable constitué et enregistré. L'accès au tutoriel décrivant la structure du fichier est également disponible ici :

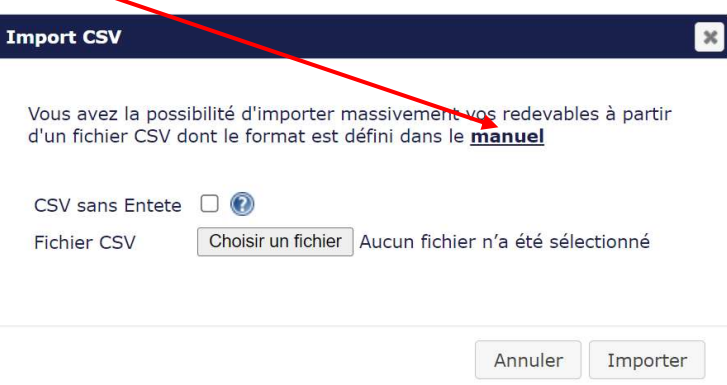

C'est l'annexe 1 de ce tutoriel qui précise la structure du fichier CSV, et notamment ce qu'il y a lieu de renseigner pour créer un redevable de type « Assujetti Unique » et un redevable de type « Membre de l'AU ».

Un exemple de fichier CSV est également disponible : https://www.aspone.fr/files/tutoriaux/web\_declarations/mode\_emploi/import\_redevables\_webdecla rations.csv

Cette procédure d'import n'a d'intérêt que si vous avez de nombreux redevables à créer.

#### Paramétrer ses redevables comme « AU » ou « Membre d'un AU »

Dans le cas d'une création de redevables à partir d'un import, vous avez eu la possibilité de référencer votre redevable comme un AU ou un Membre.

Vous avez toutefois la possibilité de venir modifier/compléter ces informations directement à partir de l'interface de saisie de Web-Déclarations en cliquant sur l'icône dédié :

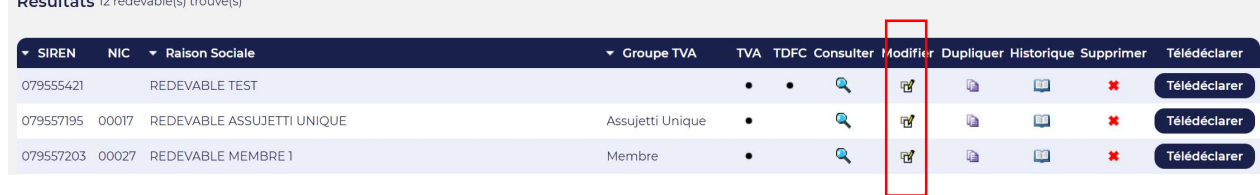

and the second control of the second

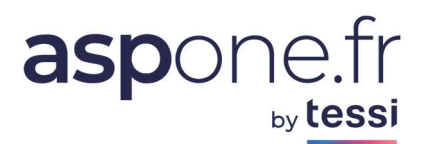

Une fois que vous avez cliqué sur l'icône « Modifier », il faut se rendre dans l'onglet « **Infos** Fiscales » et vous aurez accès au niveau du PARAMETRAGE TVA aux cases à cocher permettant d'identifier le redevable comme AU ou comme Membre de l'AU.

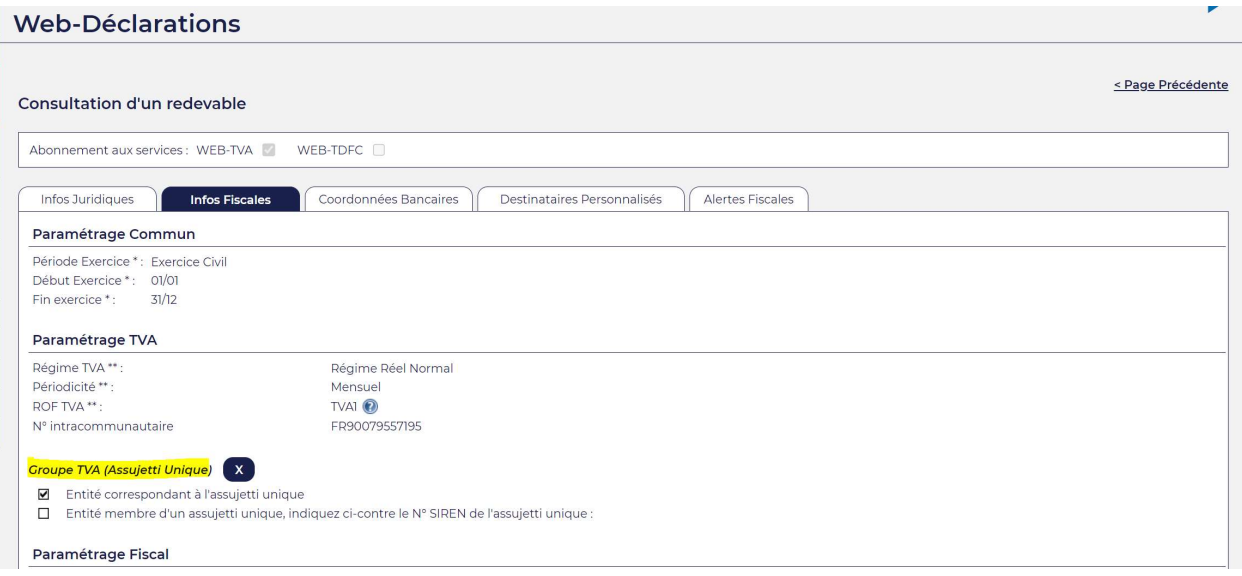

- Cochez la case « Entité correspondant à l'assujetti unique » si le redevable en cours représente l'ASSUJETTI UNIQUE ;
- Cochez la case « Entité Membre » dans le cas où le redevable en cours est un membre d'un AU. Dans ce cas-là, une listbox permettant de référencer les redevables de type « AU » vous est proposée pour sélectionner l'AU auquel rattacher le membre.<br>
Groupe TVA (Assujetti Unique) (x)
- Entité correspondant à l'assujetti unique ■ ● Entité membre d'un assujetti unique, indiquez ci-contre le N° SIREN de l'assujetti unique : <mark>079557195 - REDEVABLE ASSUJETTI UNIQUE ∨</mark>

# Rechercher des redevables de type « AU » ou « Membres d'un AU »

Un écran de filtres et de recherche est toujours disponible lorsque vous entrez dans le menu de Webdéclarations – Télédéclarer :

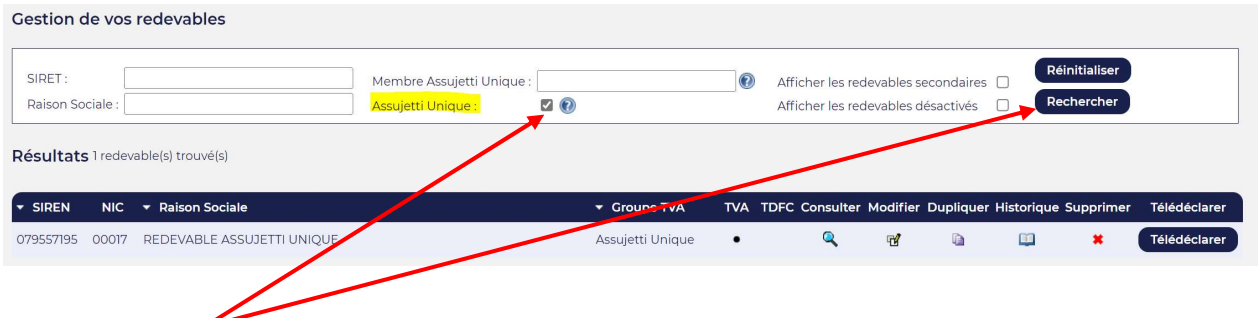

Pour rechercher les redevables de type « ASSUJETTI UNIQUE », il faut cocher la case « Assujetti Unique » puis Rechercher

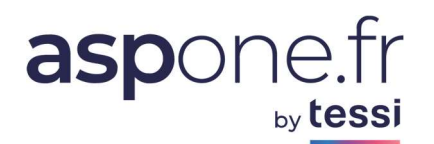

Pour rechercher tous les membres d'un assujetti unique, saisissez ou collez le SIREN de l'Assujetti Unique dans la zone « Membre Assujetti Unique » puis « Rechercher ». Tous les membres rattachés à l'Assujetti Unique recherché apparaitront.

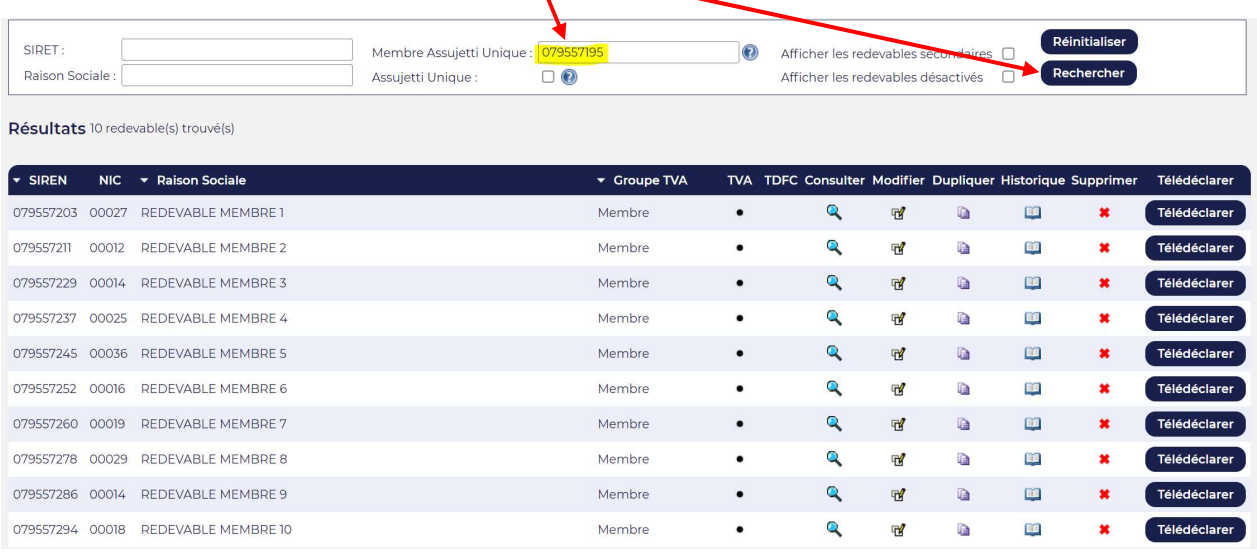

## Créer une télédéclaration relative à la TVA AU

Une fois que vos redevables « AU » et « Membres » ont été créés, Web-Déclarations vous facilite la création de vos télédéclarations.

#### 1. Déclaration du périmètre « 3310 PAU »

La société représentante du « groupe » constitué doit déposer chaque année le formulaire 3310PAU qui détaillera la liste des membres du groupe TVA appréciée au 1er janvier de l'année suivante en distinguant :

- Les entreprises déjà présentes dans le groupe au 1er janvier N ;
- Les entreprises qui entrent dans le groupe au 1er janvier N ;
- Les entreprises qui sont sorties du groupe en cours d'année N-1.

Lors de la création du formulaire « PAU », Web-Déclarations vous permet de renseigner automatiquement tous les membres identifiés de l'Assujetti Unique :

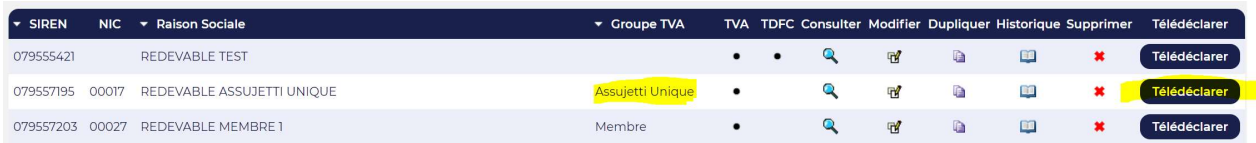

- Cliquez sur « Télédéclarer » en fin de ligne en regard du redevable de type « Assujetti Unique »
- Sélectionnez le type de télédéclaration « Déclaration TVA Assujetti Unique »
- Sélectionnez le formulaire principal « 3310PAU Déclaration annuelle de périmètre »
- Vérifiez les informations complétez-les éventuellement puis cliquez sur « Démarrer »

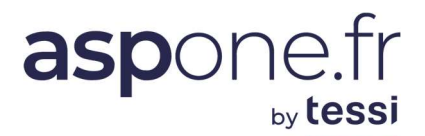

Télédéclarer - Etape 2 : saisie des informations d'identification

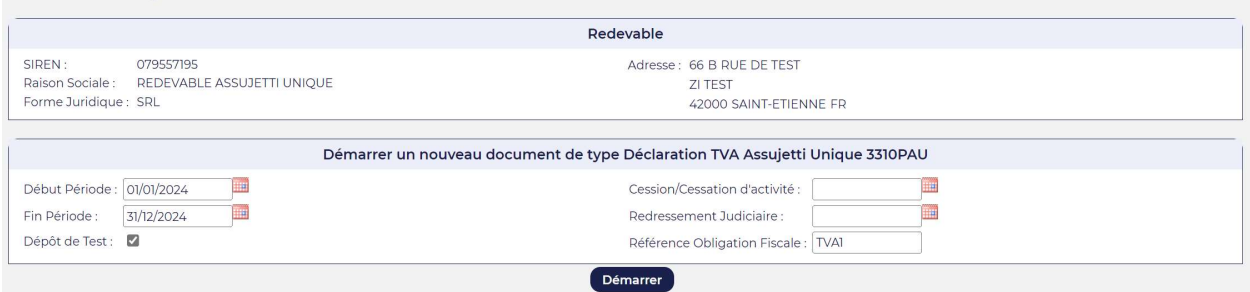

#### Web-déclarations a alors renseigné automatiquement tous les redevables identifiés de l'Assujetti Unique :

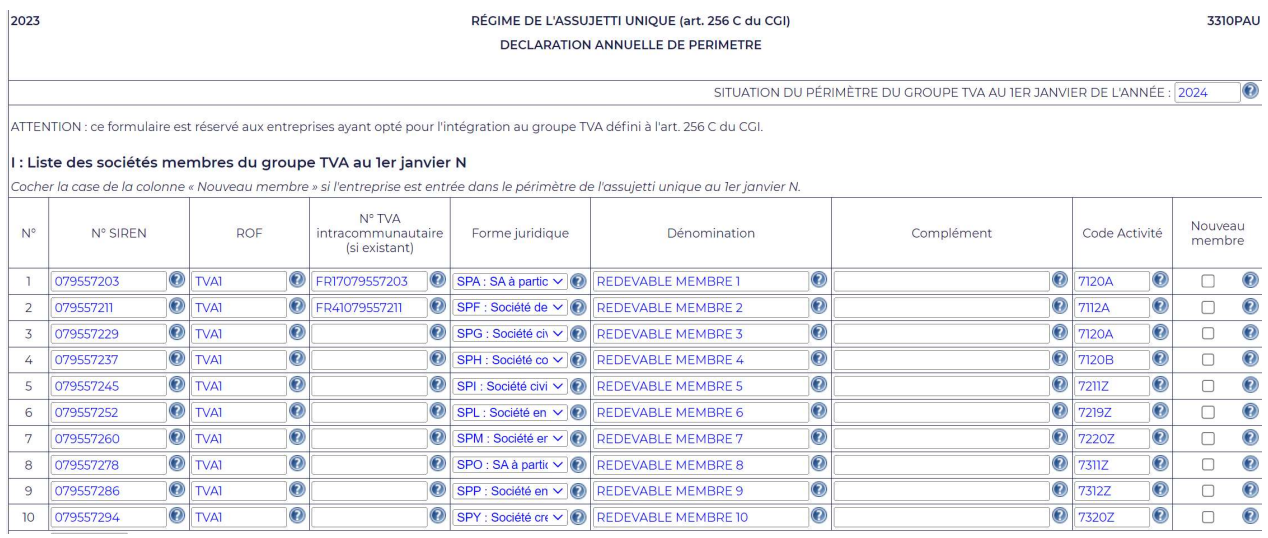

Il ne vous reste plus qu'à compléter le formulaire et/ou de valider puis de le transmettre à la DGFiP.

#### 2. Déclaration de la CA3 AU et des Annexes 3310 MAU pour chaque Membre

Comme pour la déclaration de périmètre :

- Cliquez sur « Télédéclarer » en fin de ligne en regard du redevable de type « Assujetti Unique »
- Sélectionnez le type de télédéclaration « Déclaration TVA Assujetti Unique »
- Sélectionnez le formulaire principal « 3310CA3 Déclaration mensuelle ou trimestrielle »
- Vérifiez les informations complétez-les éventuellement puis cliquez sur « Démarrer »

En fonction du nombre de redevables, cette opération peut prendre quelques instants.

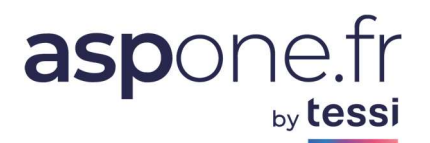

#### La Page 1 du formulaire principal CA3 apparaît alors :

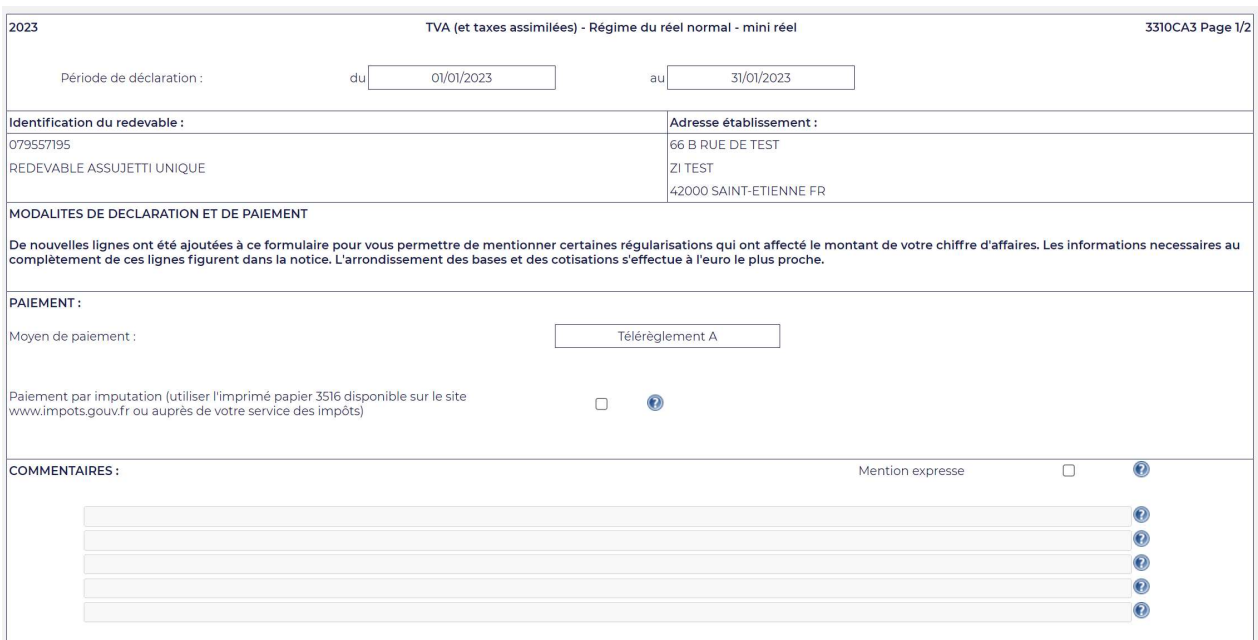

Suspendez votre déclaration en cliquant sur le bouton du bas « Suspendre ».

Dès lors, vous revenez à l'écran des formulaires et on s'aperçoit que Web-Déclarations a automatiquement ajouté les annexes MAU pour chaque membre de l'Assujetti Unique :

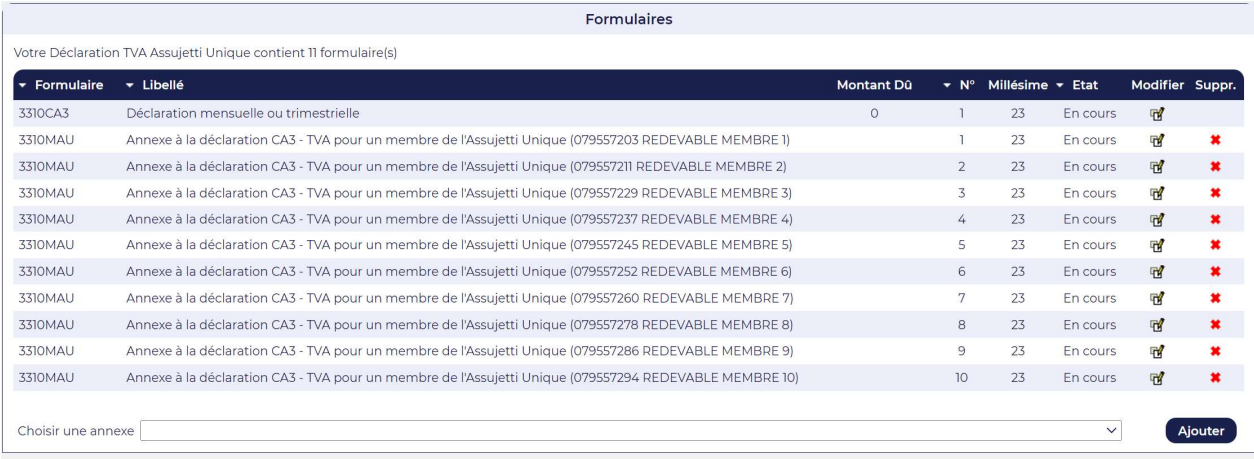

Vous pouvez dès lors compléter, modifier, votre déclaration ou ajouter des formulaires complémentaires.

N.B. : Web-Déclarations intègre le report automatique des calculs entre l'annexe MAU et la CA3. Il vous suffit de renseigner les informations dans chaque annexe, puis lorsque vous revenez dans le formulaire principal CA3, vous vous apercevrez que les reports auront été effectués automatiquement. Vous avez toutefois la possibilité de forcer les montants manuellement si vous le souhaitez.

La DGFiP précise que même si un membre n'a aucune information à déclarer sur son annexe, il est impératif de transmettre un formulaire MAU avec la case « Néant » de cochée, plutôt que de ne pas transmettre ledit formulaire.

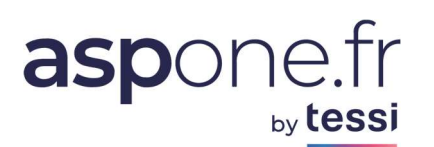

# Informations relatives à l'Assujetti Unique

La création de l'assujetti unique a été adopté dans la loi n°2020-1721 du 29/12/2020 de finances pour 2021 avec effet au 1er janvier 2023. Ce nouveau régime d'assujetti unique ne concerne que les entreprises établies sur le territoire français qui sont liées entre elles sur les plans financier, économique et organisationnel. Les dispositions relatives à l'assujetti unique sont reprises au sein de l'article 256 C du CGI.

En application de cet article, « les membres de l'assujetti unique désignent parmi eux un représentant qui s'engage à accomplir les obligations déclaratives ainsi que toute formalité en matière de taxe sur la valeur ajoutée incombant à l'assujetti unique et en cas d'opérations imposables, à acquitter la taxe en son nom ainsi qu'à obtenir le remboursement de crédit de taxe sur la valeur ajoutée ».

L'article 286 ter au CGI précise que l'assujetti unique doit être identifié par un numéro individuel et doit disposer d'un numéro de TVAI propre, sans lien avec le SIREN de l'un de ses membres, de manière à assurer la continuité de ce numéro en cas de changement de représentant.

En termes d'obligations déclaratives, l'assujetti unique doit :

## $\triangleright$  Chaque mois :

- Déposer pour l'ensemble de ses membres une déclaration CA3, en cochant la zone indiquant que la société agit en tant que représentant de l'assujetti unique, accompagnée de son paiement ou d'une demande de remboursement de crédit de TVA 3519 ;
- Fournir pour chaque membre, via le nouveau formulaire 3310MAU répétable, le détail des opérations réalisées en externe et le montant global des opérations internes (à destination des autres membres de l'assujetti unique).

## $\triangleright$  Une fois par an :

- Communiquer au plus tard le 31 décembre, via le nouveau formulaire 3310PAU, la liste des membres du groupe TVA appréciée au 1er janvier de l'année suivante.
- La liste des membres de l'assujetti unique doit être communiquée à l'administration fiscale pour la première fois lors de la déclaration de création effectuée au plus tard le 31 octobre de l'année qui précède sa mise en place.

Dans le cadre de l'assujetti unique, la société représentante du « groupe » constitué doit déposer chaque année le formulaire 3310PAU qui détaillera la liste des membres du groupe TVA appréciée au 1er janvier de l'année suivante en distinguant :

- Les entreprises déjà présentes dans le groupe au 1er janvier N;
- Les entreprises qui entrent dans le groupe au 1er janvier N;
- Les entreprises qui sont sorties du groupe en cours d'année N-1.

### Modalités :

- Le représentant doit obtenir un SIREN qui l'identifiera de façon unique. Ce formulaire de création de l'AU (FCM) doit être accompagné d'une convention Groupe TVA (sans formalisme imposé) qui précise les sociétés engagées auprès

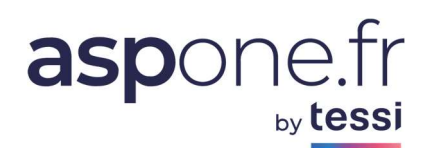

du représentant, et le contour juridique d'engagement des membres ; Ce formulaire est à déposer par e-contact (messagerie professionnelle dans l'espace professionnel).

- Une fois le SIREN obtenu, la déclaration de périmètre devra intervenir entre le 1er et le 31 décembre.
- Début 2023 : les déclarations vont devoir être déposées :
- Du 1er février 2023 jusqu'au 24 février pour déposer la déclaration de groupe par le représentant de l'AU.
- Chaque membre verra son régime changé automatiquement par la DGFiP en « NI : Non-Imposable ». Il continue toutefois d'être redevable exclusivement des taxes annexes. Les membres ont jusqu'au 25/02 pour déposer la CA3 pour accompagner la 3310A si des taxes annexes sont à déposer.

Un membre qui veut rentrer dans l'AU doit avoir impérativement soldé ses demandes de remboursement de TVA. Il est rappelé que malgré son statut de membre de l'AU, il peut déposer une 3519 en précisant bien la période concernée qui doit forcément être antérieure à la date de migration de son régime vers le statut de membre de l'AU.

L'Assujetti unique dispose donc de :

- son propre N° SIRENE
- son propre n° TVA intracommunautaire,
- sa ROF logiquement initialisée à « TVA1 »

Le membre quant à lui conserve son n° de TVA intracommunautaire et sa ROF.

Il est précisé dans le cadre de la réforme des factures dématérialisées à venir que les factures devront désormais mentionner 2 informations importantes (s'il s'agit d'une prestation, service ou bien commercialisés par le membre de l'AU) :

- Les identifications de l'AU (SIREN, TVA Intracom, coordonnées) ;
- Les identifications du membre.

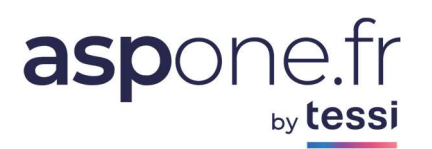

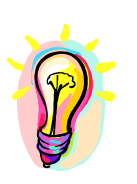

Si vous rencontrez des difficultés pour l'utilisation de nos services, n'hésitez pas à prendre contact avec l'assistance technique ASPOne.fr :

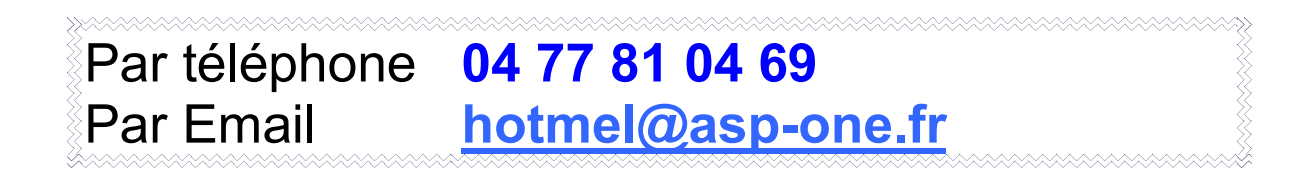